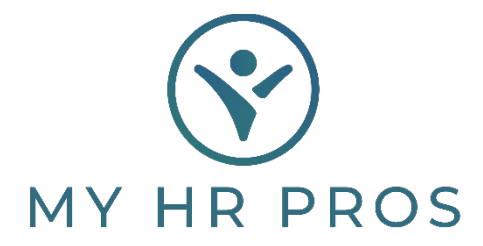

## **My HR Dashboard- How to Retrieve an Employee's W2**

- 1. My HR Dashboard Admin: htps://spm.prismhr.com/spm/
- 2. Login with your Username and Password.
- 3. Select the employee from your list of employees in the lower right-hand corner. If you need to reprint Form W2 for a terminated employee, you can search the name in the search bar.

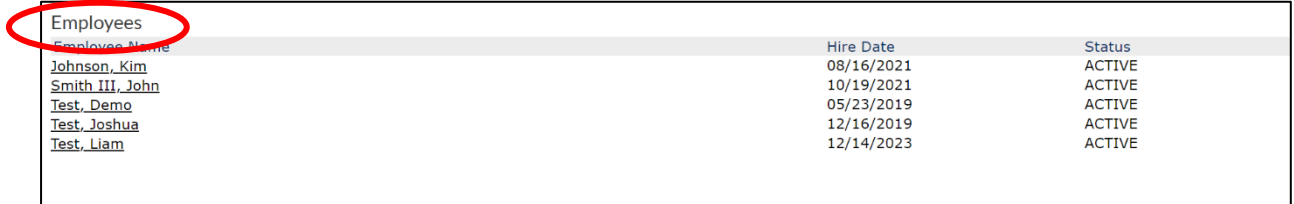

## 4. Select the Action Bar.

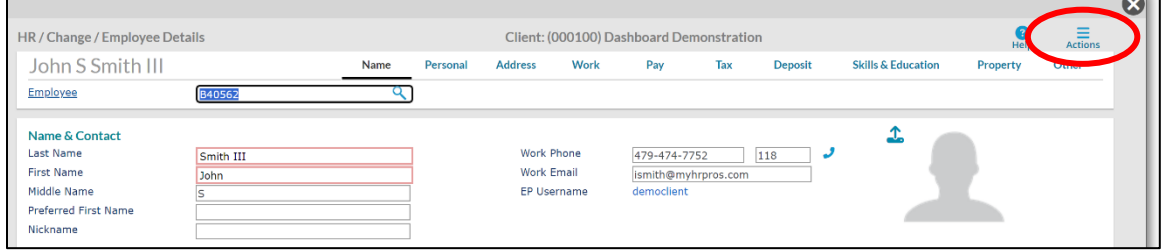

 $\blacksquare$ 

5. Select 'Reprint Form W2'.

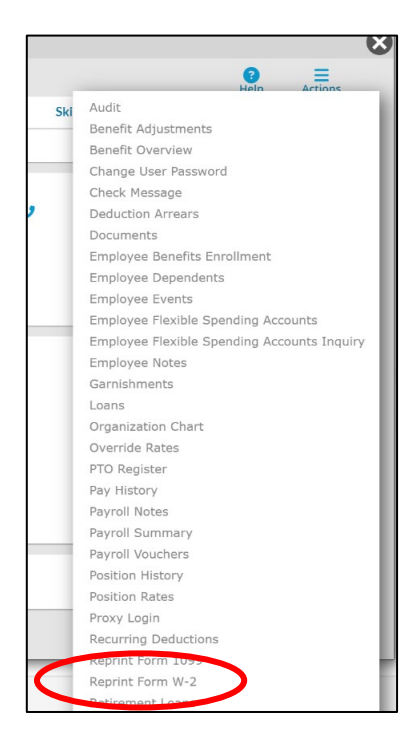

6. Select the desired Tax Year and then select 'Run'.

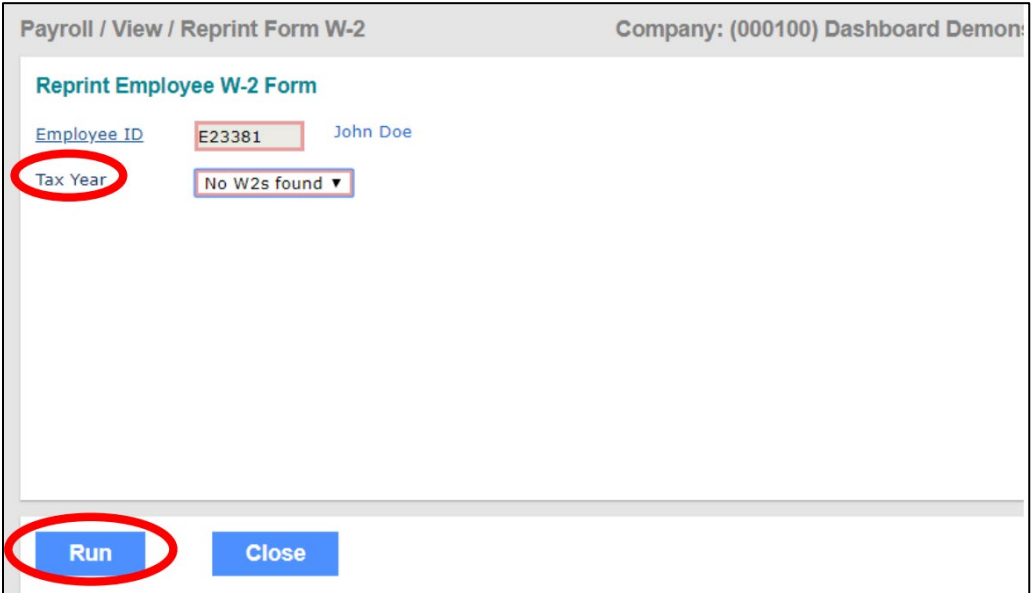

**If you need to re-print a Form W2 for a prior year that is not available in My HR Dashboard, please**  contact My HR Professionals at 479-474-7752 or email Receptionist@myhrpros.com to request for a **re-print.**